# **A Step-by-Step Guide to Self-Certification on the Privacy Shield Website**

#### **Step 1**: Navigating the home page

• On the Privacy Shield website homepage [\(www.privacyshield.gov\)](http://www.privacyshield.gov/), your screen should look like the one pictured below. Move your cursor to, and **click** on, *"Self-Certify"* in the top left corner (circled in 1A).

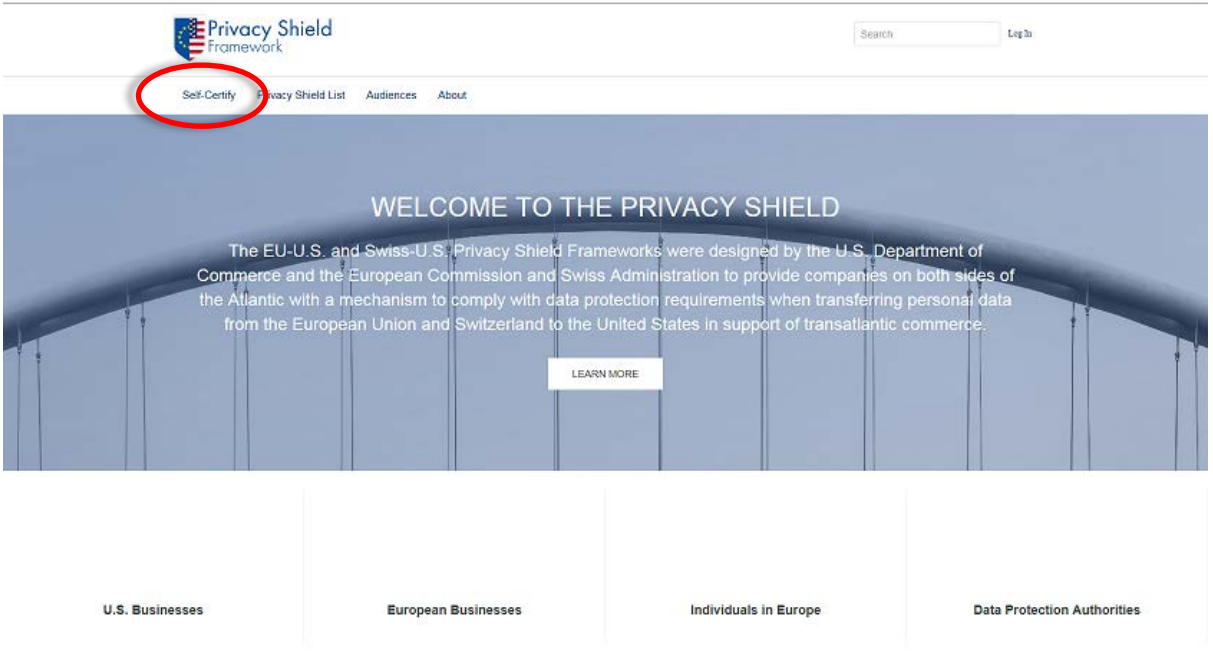

(1A)

# **Step 2**: Register

- You should then be taken to a screen to register. (2A)
	- **A.** Once here, **fill out** the requested information and **click** *"Sign Up"* in the bottom right corner. (2B)

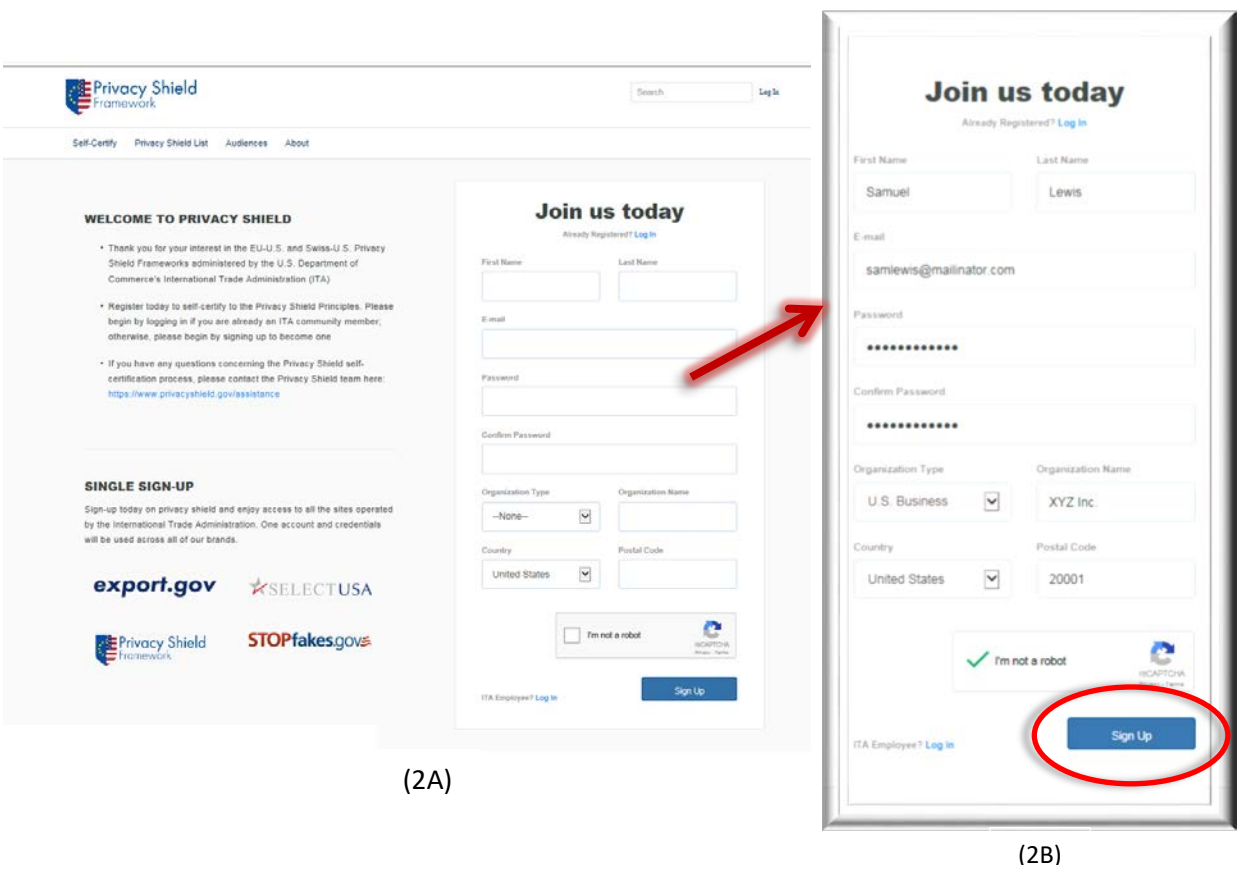

**B.** You should then receive an email verifying your username for later use. An example of this email can be seen in 2C.

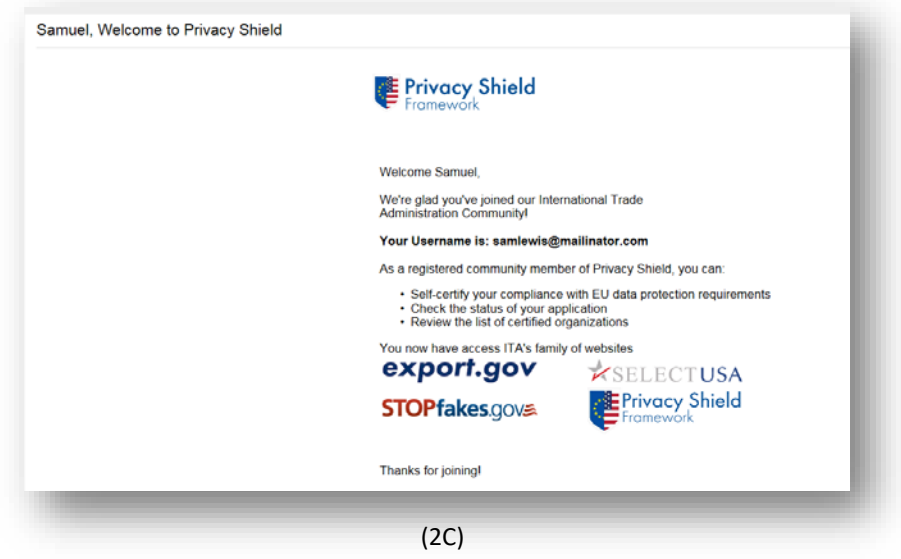

#### **Step 3**: Getting started

• Once you have completed Step 2, you should be taken to a screen like the one to the right below (3A).

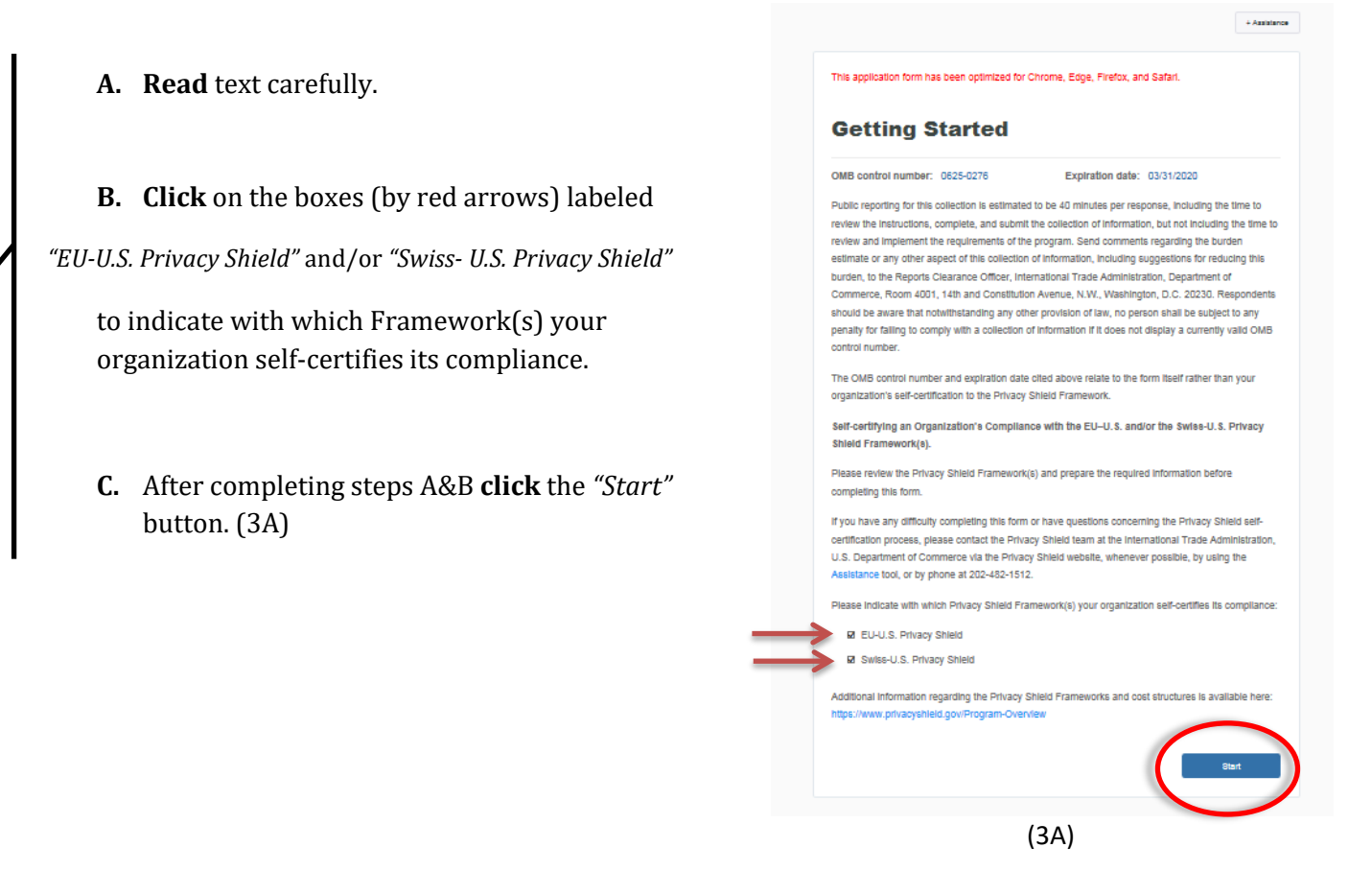

### **Step 4**: Organization Information

- The first step in the self-certification process is to fill out some basic organization information.
	- **A.** In the spaces provided, **fill out** the requested information then **click** *"Next"* in the bottom right corner. An example is provided below. (4A)

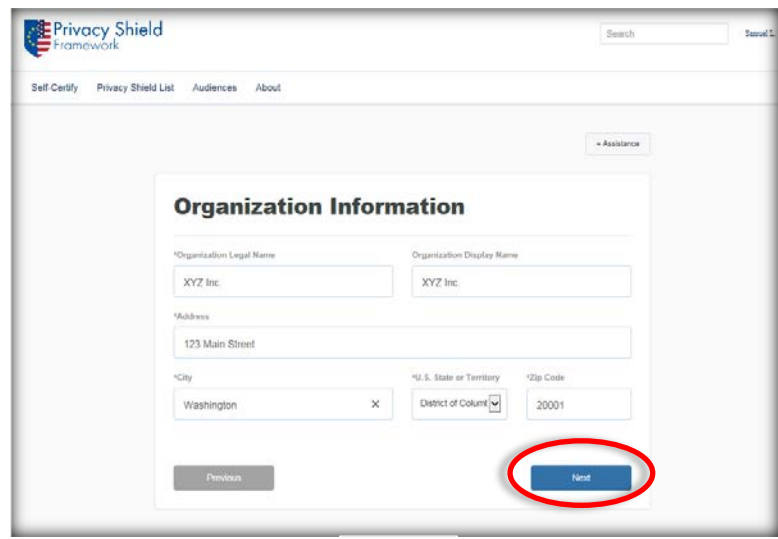

(4A)

#### **Step 5**: Contact Information

- The next page should ask you to supply contact information for **both** an Organization Contact and an Organization Corporate Officer. The Organization Contact must be able to respond to individuals within 45 days of receiving a complaint.
- **A. Click** *"New Contact"* in the top left corner (circled in red), and a form requesting information will drop down. (5A)
- **B. Click** the downward arrow under *"Select a New Contact Role"* (highlighted) and chose either *"Organization Contact"* or *"Organization Corporate Officer"* from the drop down menu.
- **C.** Then **fill out** the rest of the information based on the person of choice and **click** *"Save"*. (5A)
- **D. Repeat** steps A-C, selecting whichever of the two contacts you did not originally select in step B. (5A)
- Once you have filled out and saved both contacts' information, your screen should look similar to that of 5B.

• **Click** *"Next"* to continue. (Circled in red)

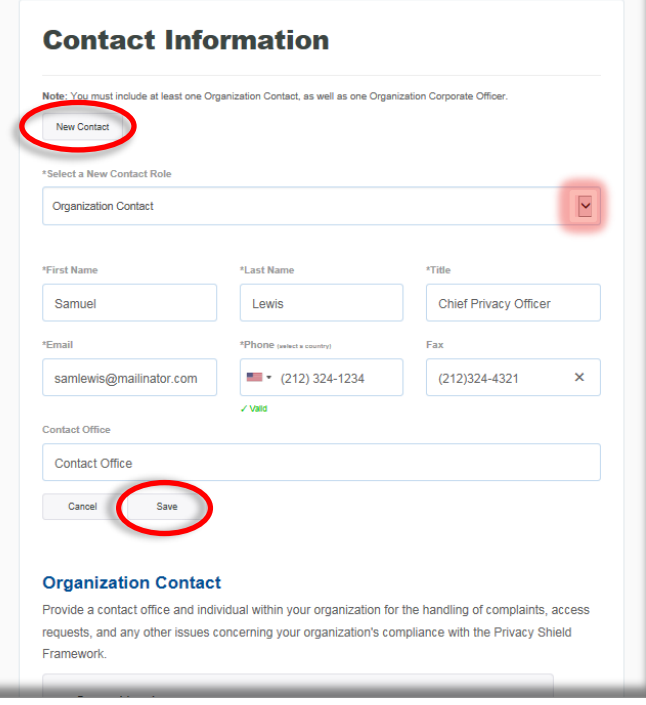

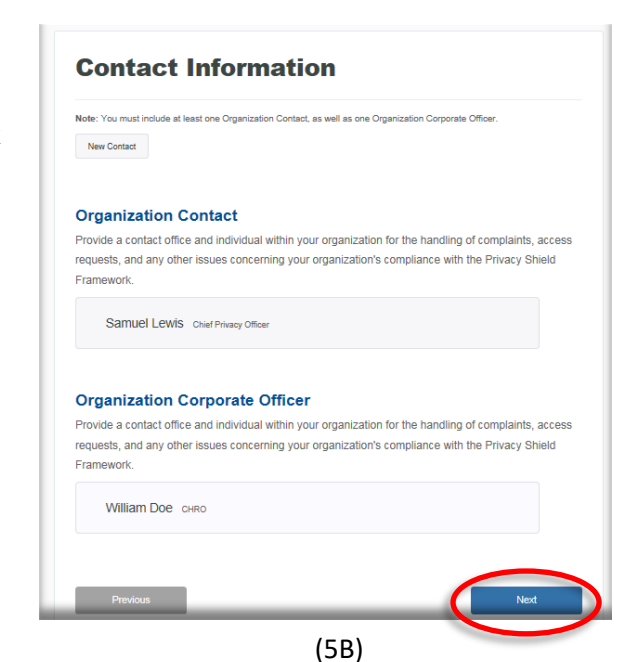

#### **Step 6**: Organization Characteristics

- This part of the self-certification process is used to gather information on your organization's characteristics. This data will not be made public.
	- **A. Click** on the downward arrows on the right side of the screen (highlighted 6A) to reach the drop-down menu. (6B)
		- **Select** the option that is correct for your organization
	- **B.** Then, **click** on *"New Industry"* (circled in red) and fill out the drop-down form (6C).
		- After you have completed the form, make sure to **click** *"Save"*. (Circled in blue)
	- **C.** After filling out all information pertaining to your organization, **click** *"Next"*

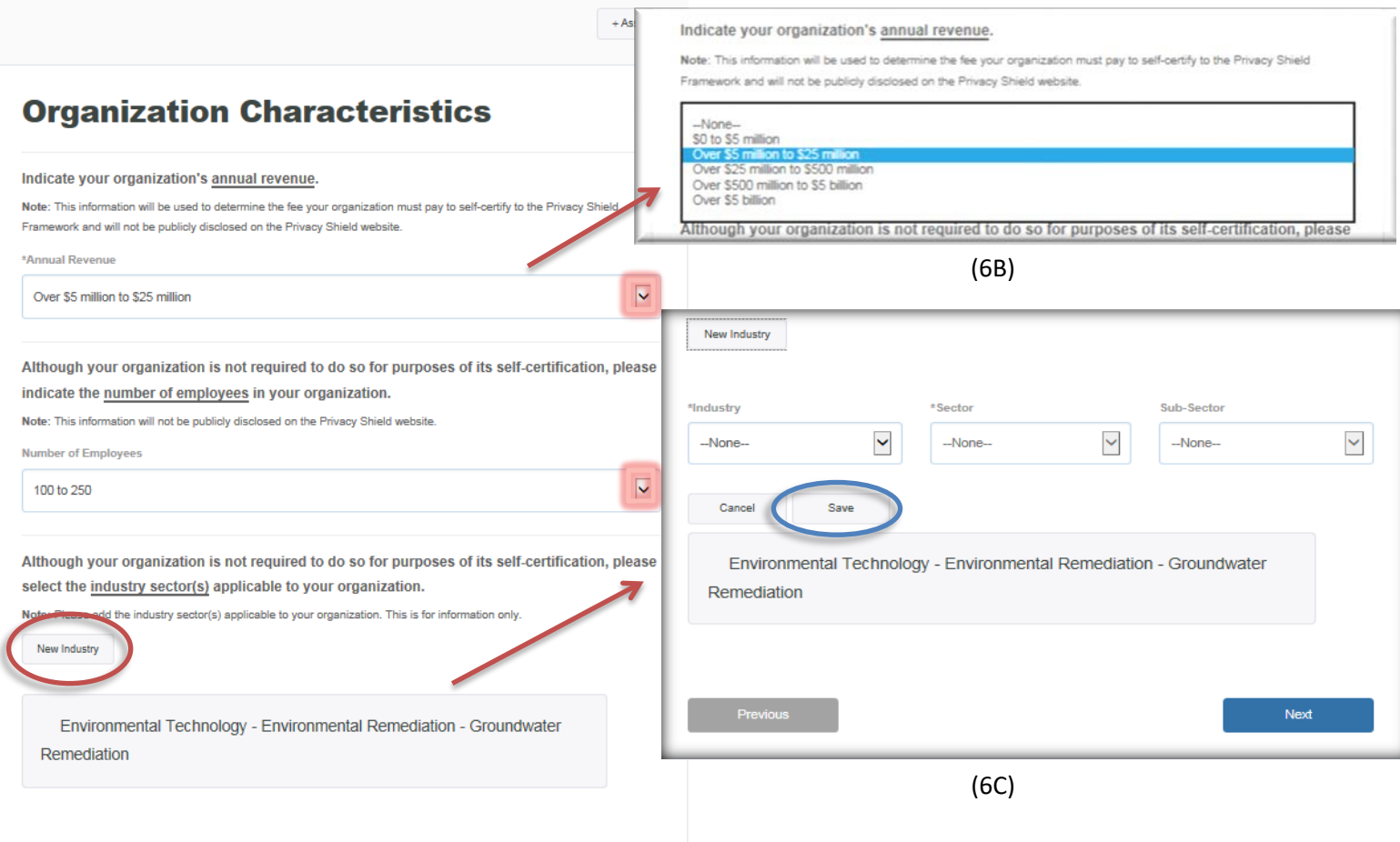

(6A)

# **Step 7**: Other Covered Entities

• This stage of the application asks for a list of "all U.S. entities or U.S. subsidiaries of your organization that are also adhering to the Privacy Shield Principles **and** are covered under your organization's self-certification."

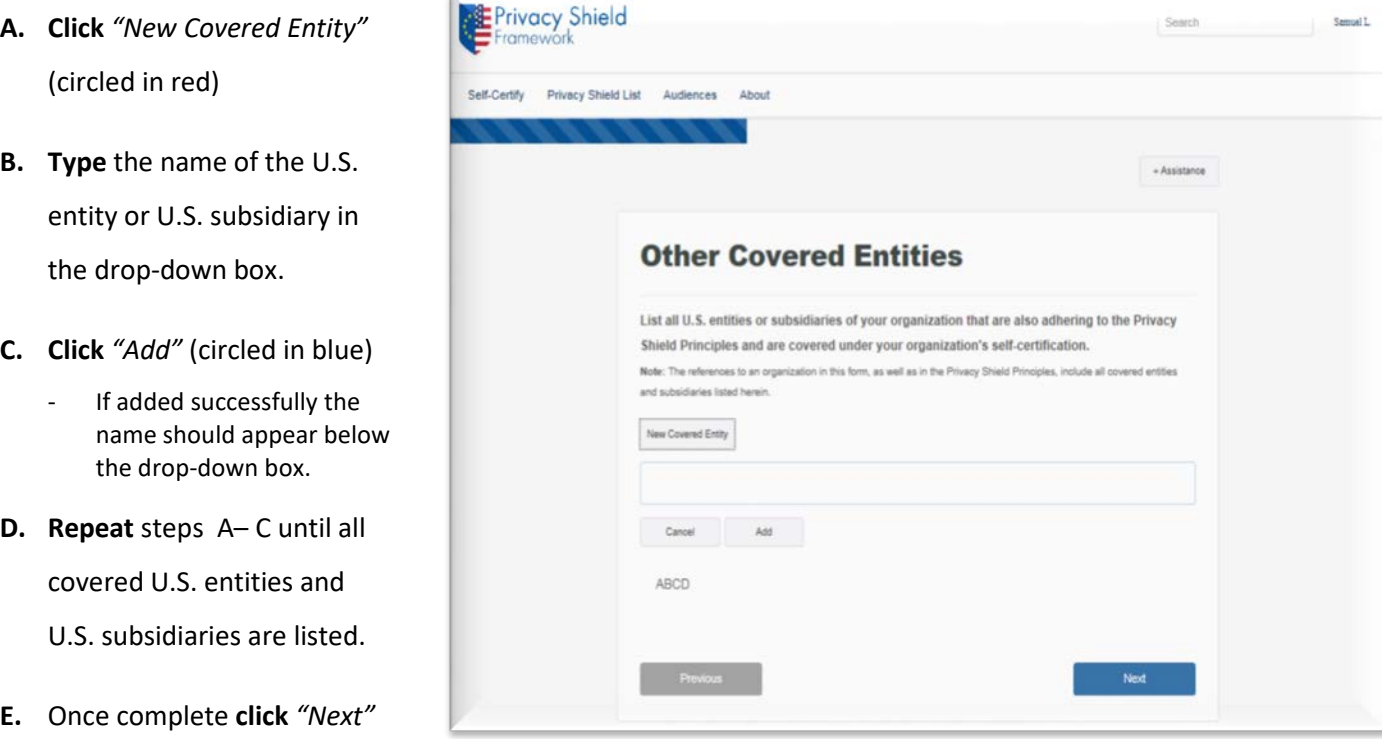

(7A)

#### **Step 8**: Covered Data and Dispute Resolution (EU-U.S.)

- This page concerns the type of personal data covered under your EU-U.S. Privacy Shield certification.
	- By **clicking** on the blue words that read "personal data" at the top of your screen, you will be redirected to how personal data is defined. (Circled in blue on 8A)
	- On this page you will be prompted to choose whether your organization's Privacy Shield commitments cover non-human resources data, human resources data, or both.

Directions if your organization's Privacy Shield Commitments cover *"Personal data other than human resources data"* under the EU-U.S. Privacy Shield.

- **A. Read** text carefully.
- **B. Click** on the small box to the left of *"Personal data other than human resources data".* (By red arrow in 8A)
- **C.** Once you have done this, drop down options should appear. (Exemplified in 8B)
- **D. Read** the text carefully before **choosing** a recourse mechanism from the "Recourse Mechanism" list provided. (Inside red box of 8B)
- **E.** If your organization's chosen mechanism is **not** listed, **click** "New Recourse Mechanism" at the bottom of the list. (By double-sided blue arrow in 8B)
- **F.** This will open up another menu where you can input your mechanism's name and website. (8C-highlighted in blue) - Be sure to **click** *"save"* after inputing the information.
- **G.** If you designated a recourse mechanism from the list or entered a new option, your selections should appear under *"Selected Mechanisms"* on the right side of your screen. (Inside purple box of 8B)

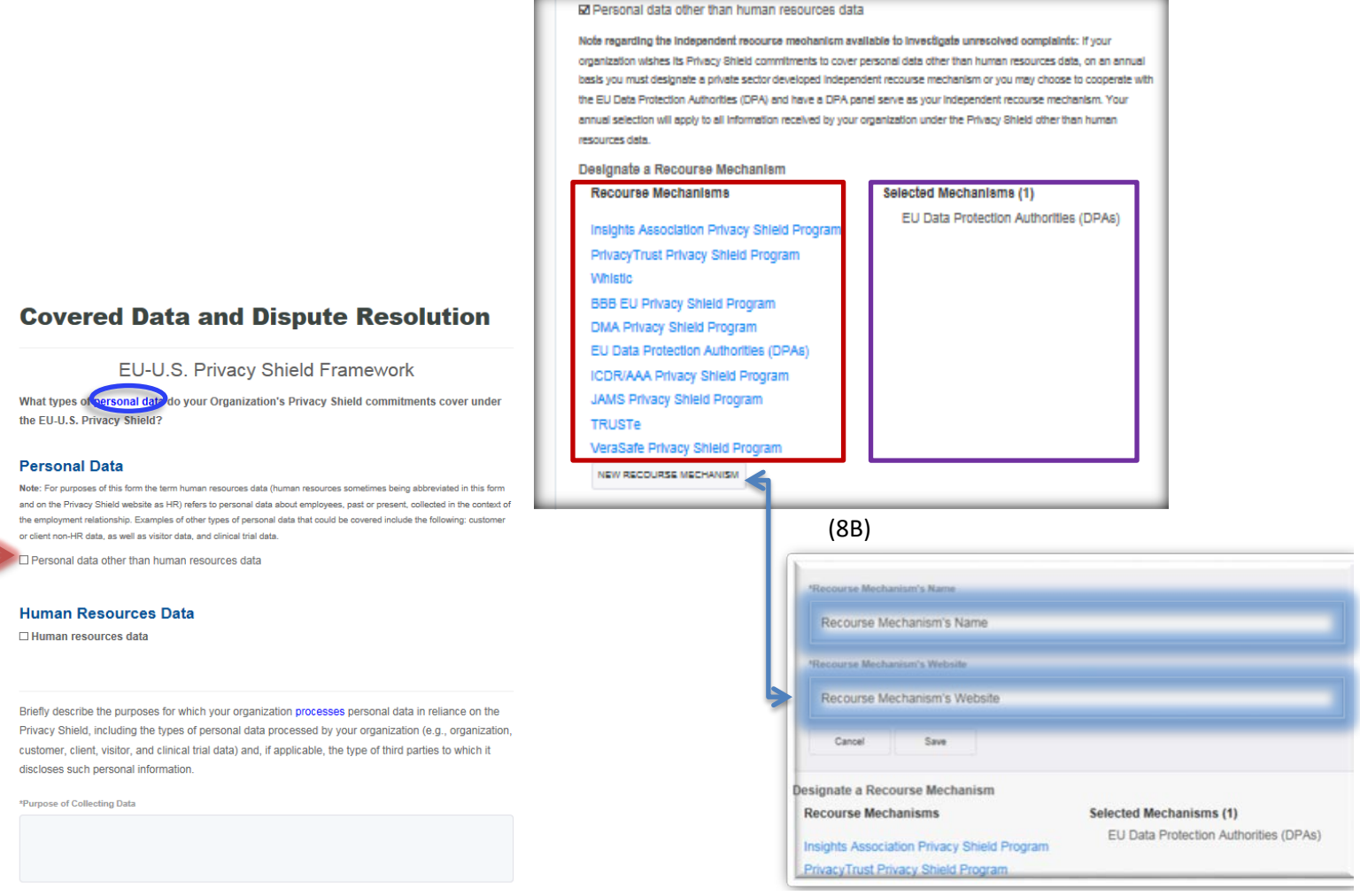

(8C)

Directions if your organization's Privacy Shield commitments cover *"Human resources data"* under the EU-U.S. Privacy Shield.

- **A. Read** text carefully.
- **B. Click** on the small box to the left of *"Human resources data"*. (By red arrow in 9A)
- **C. Click** on the small box, marked by a blue arrow in 9A, to agree to cooperate with EU data protection authorities.

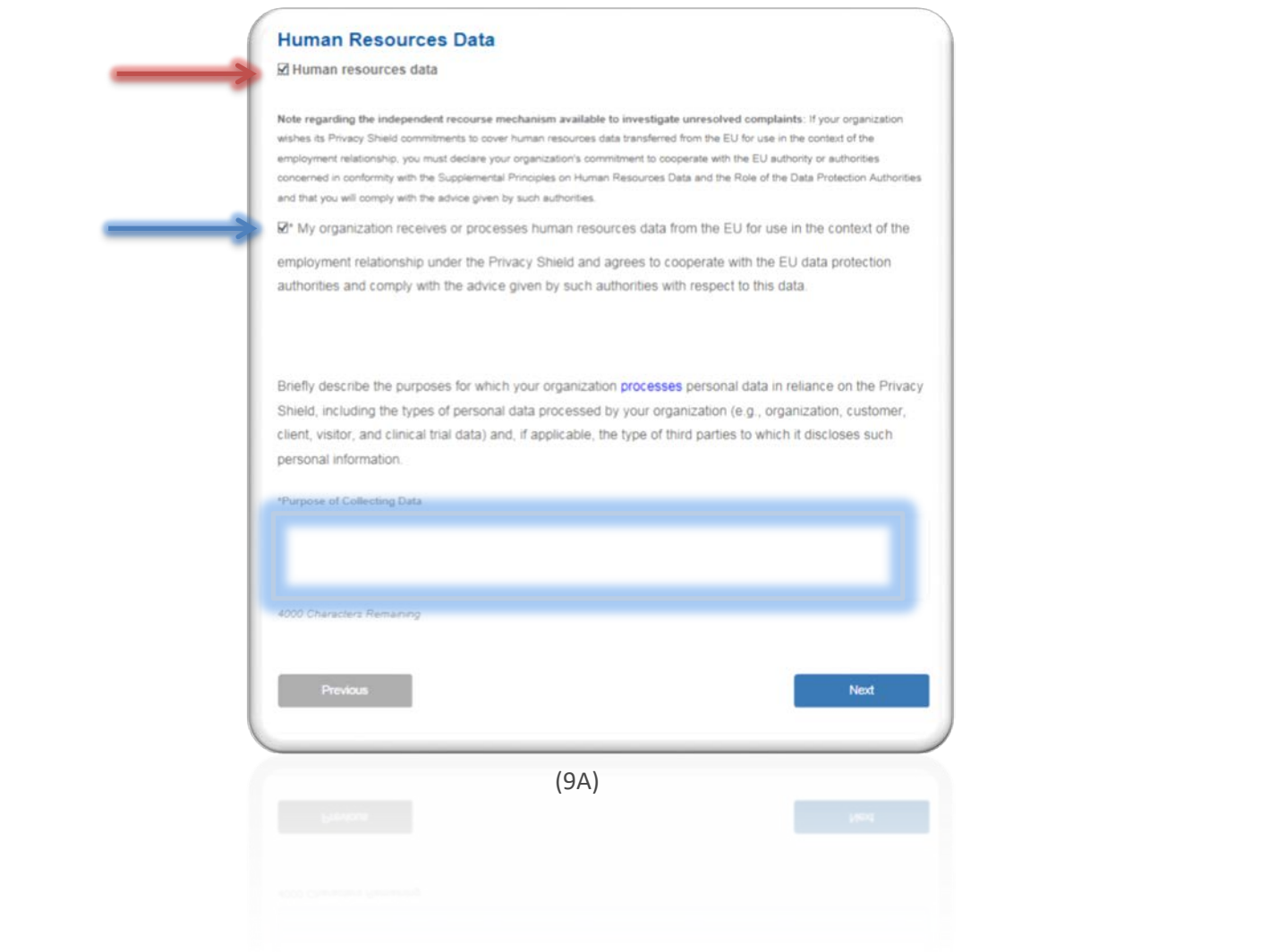

Whether your organization is covering non-HR or HR data:

- **A. Type** up a brief description regarding the purpose of collecting data for your organization in the box at the bottom of the screen. (Highlighted in blue-9A)
- **B.** Once you have completed these steps, **review** your submitted information and **click** *"Next"*

**Step 9**: Covered Data and Dispute Resolution (Swiss-U.S.)

- **If,** in Step 3, your organization certified its compliance with the Swiss-U.S. Privacy Shield Framework then continue on with this step.
- For this page, **please follow the instructions already laid out in Step 8**.
	- The only differences between this step and Step 8 are:
		- 1. An organization covering HR data must agree to cooperate with the Swiss Federal Data Protection and Information Commissioner rather than EU data protection authorities
		- 2. That there is no box to type up a brief description regarding the purpose of collecting data for your organization.
	- Picture 10A contains a summarized depiction of steps to take to fill out this form. However, **please refer to Step 8 for instructions and clarification.**

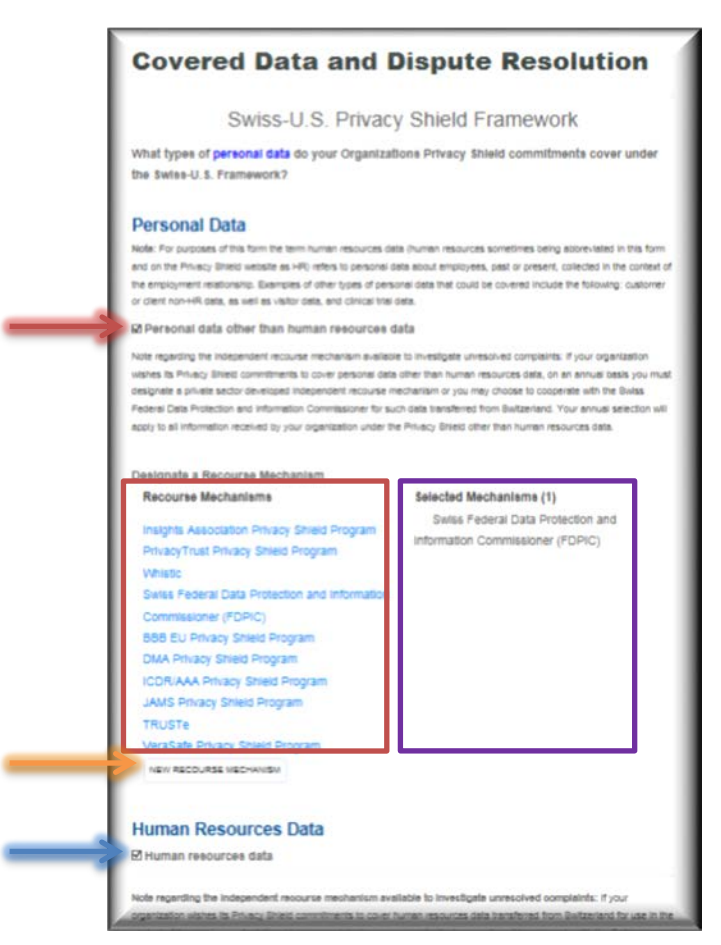

#### **Step 10**: Enforcement and Verification

- This section asks for the U.S. statutory body that has jurisdiction to investigate claims against your organization, a list of any privacy programs in which your organization is a member, your organization's verification method, and the verification provider.
	- **A.** First, at the top of the page, **select** at least one statutory body listed that has jurisdiction to investigate claims against your organization. (By red arrows in 11A)
	- **B.** Second, directly underneath, **list** any privacy program in which your organization is a member. (Highlighted in red 11A)
	- **C.** Next, **select** your organization's verification method by **clicking** on the downward arrow (highlighted in blue 11A) and **select** an option from the drop down menu presented in 11B.
		- A functioning definition of verification method can be found by **clicking** on the words *"verification method"* (circled in red 11A)
	- **D. Click** on your organization's verification providers to select them from the list supplied on the bottom left of your screen (Inside red square in 11A)
	- **E.** If your organization's verification provider is **not** listed- **click** *"New Verification Provider"* at the bottom of the list. (By double-sided blue arrow in 11C)
	- **F.** This will open up another menu where you can **type** your provider's name and website. (11C-highlighted in blue)
		- Be sure to **click** *"save"* after inputting the information.
	- **G.** If you designated a verification provider from the list or entered a new option, your selections should appear under *"Selected Verification Providers"* on the right side of your screen. (Inside purple box of 11A)
	- **H.** Once you have completed these steps, **review** your submitted information and- **click** *"Next"*

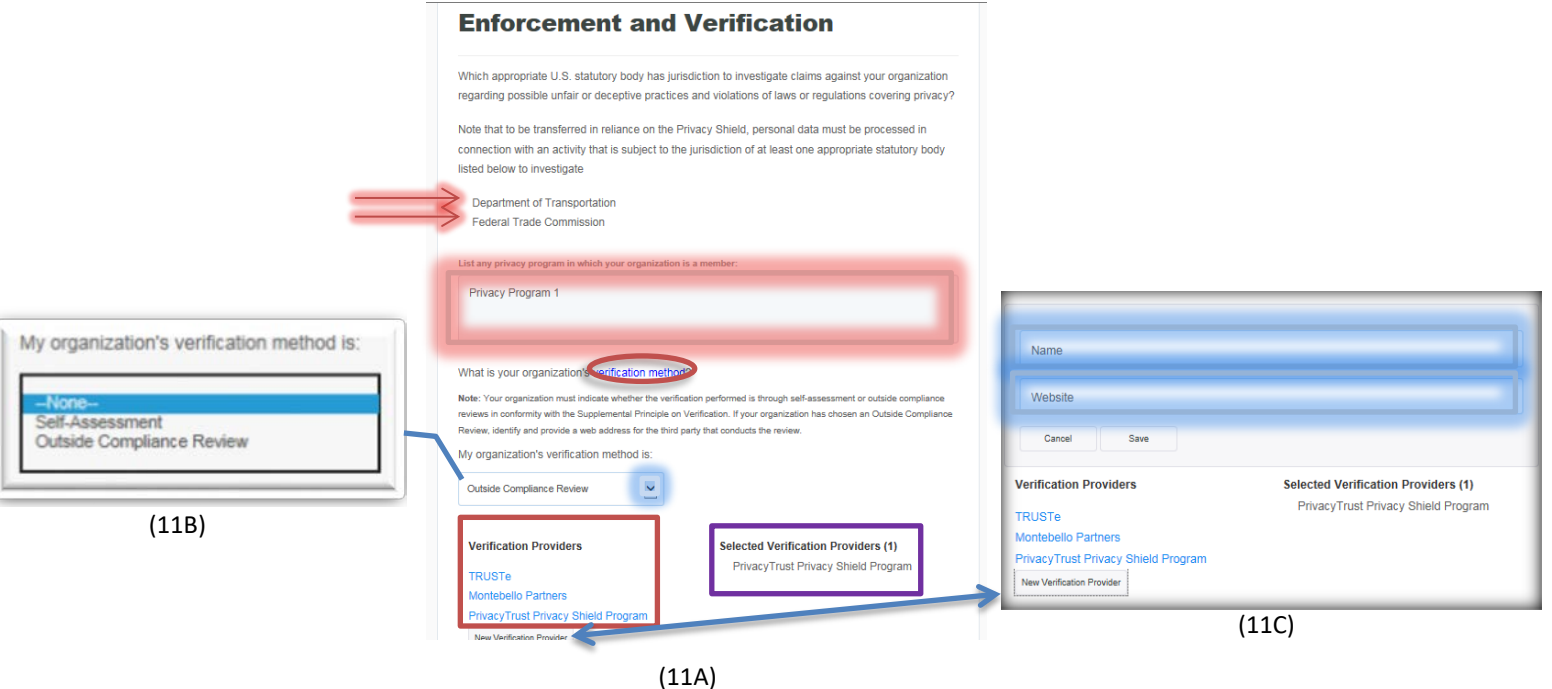

- At this stage, you are required to supply information on your organization's privacy policies.
	- **A.** 12A should be what this stage's beginning screen looks like.
	- **B. Click** *"New Policy"* underneath the text on this page. (circled in red-12A)
	- **C.** A form should then drop down, like the one presented in 12B. **Enter** the requested information.
	- **Note, a first-time certifier must provide the Department with a draft privacy policy that is consistent with the Privacy Shield Framework(s) for review.** To do so, click "Browse" (highlighted in orange-12B) and upload the relevant policy. Once the Department has determined that the organization's submission is otherwise complete, the Privacy Shield team will notify the organization that it should publish its Privacy Shield-consistent privacy policy, including a statement that it adheres to the Privacy Shield Principles. The organization should promptly notify the Privacy Shield team as soon as the relevant privacy policy is published, at which time the Department will place the organization's self-certification on the Privacy Shield List.
	- **D.** Once you have completed these steps, make sure to **click** *"Save"* (highlighted in red-12B)
	- **E. Review** your submission then **click** *"Next"* in the bottom right hand corner.

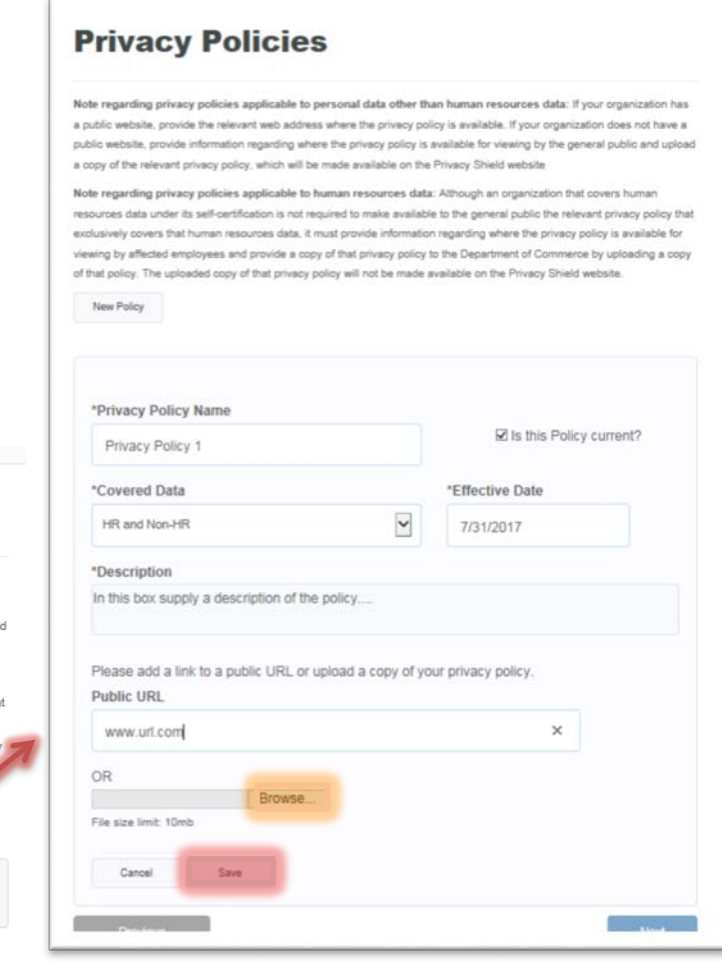

(12B)

### **Privacy Policies**

Note regarding privacy policies applicable to personal data other than human resources data: If your organization has a public website, provide the relevant web address where the privacy policy is available. If your organization does not have a public website, provide information regarding where the privacy policy is available for viewing by the general public and uploa a copy of the relevant privacy policy, which will be made available on the Privacy Shield website Note regarding privacy policies applicable to human resources data: Although an organization that covers human

resources data under its self-certification is not required to make available to the general public the relevant privacy policy tha exclusively covers that human resources data, it must provide information regarding where the privacy policy is available for viewing by affected employees and provide a copy of that privacy policy to the Department of Commerce by uploading a copy oaded copy of that privacy policy will not be made available on the Privacy Shield website.

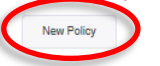

Privacy Policy 1 (HR and Non-HR)

Next

#### **Step 12**: Submit Payment and Application

- You are now 80% complete with the self-certification process. This page explains your organization's administrative fee.
	- **A.** You can see what amount your organization owes by looking at the number next to the words *"Application Processing Fee"* on the top left corner of your page. (Circled in red- 13A)

- The amount due is based on your organization's annual revenue.

**B.** Make sure to **read** the text carefully. When you are ready to proceed, **click** "Pay" in the bottom right hand corner of your screen. (Highlighted in blue- 13A)

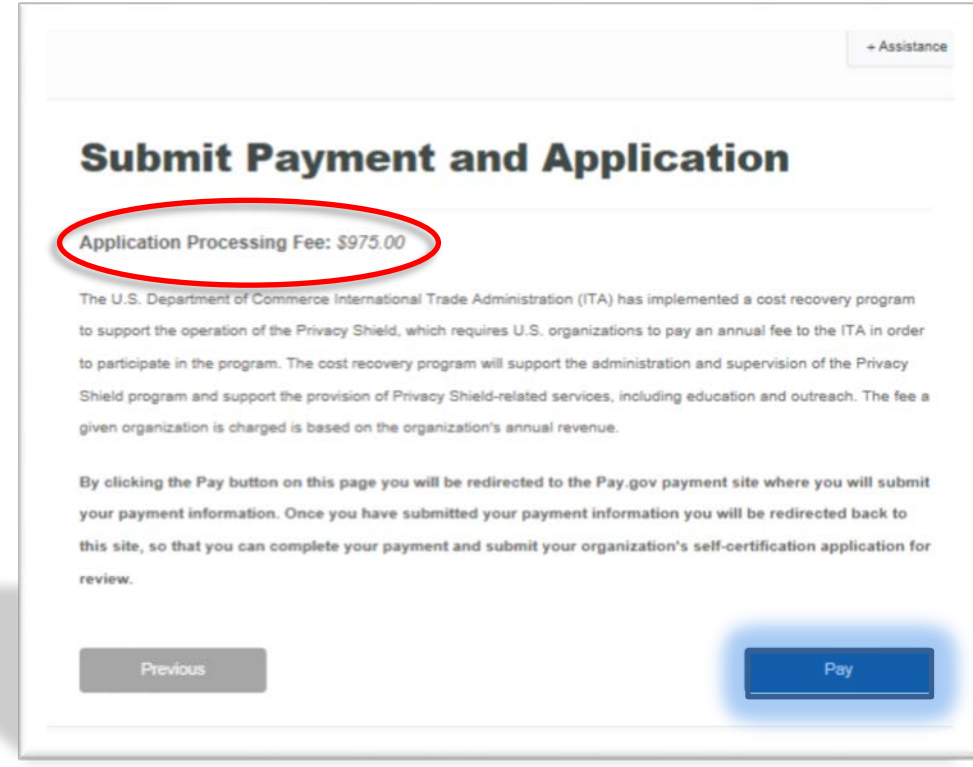

(13A)

**Step 13**: Selecting a payment method

• The next step is to select a payment method. You have two options:

*"I want to pay with a withdrawal from a checking or savings account (ACH)"*

Or

*"I want to pay with a debit or credit card"* 

- **A. Click** the circle next to the option you wish to use. (By the red arrows- 14A)
- **B.** Once you have selected an option, **click** *"Continue"* (Highlighted in red- 14A)

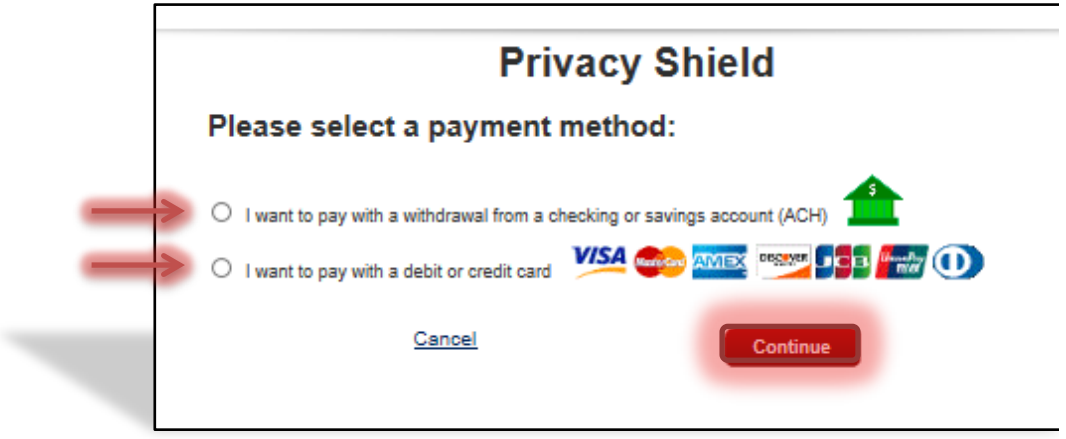

(14A)

## **Step 14**: Completing the payment

Directions for filling out the checking or savings option:

- **A. Fill out** each text box with the requested information found to the left of each box. (A completed page is exemplified in 15B)
	- For "Account Type": **Click** on the downward arrow (highlighted in blue- 15A) to get to the drop down menu (shown in 15C).
	- From this menu **select** your account type option.
- **B.** Ensure the submitted information is correct and **click** "Continue" (Circled in red- 15B)

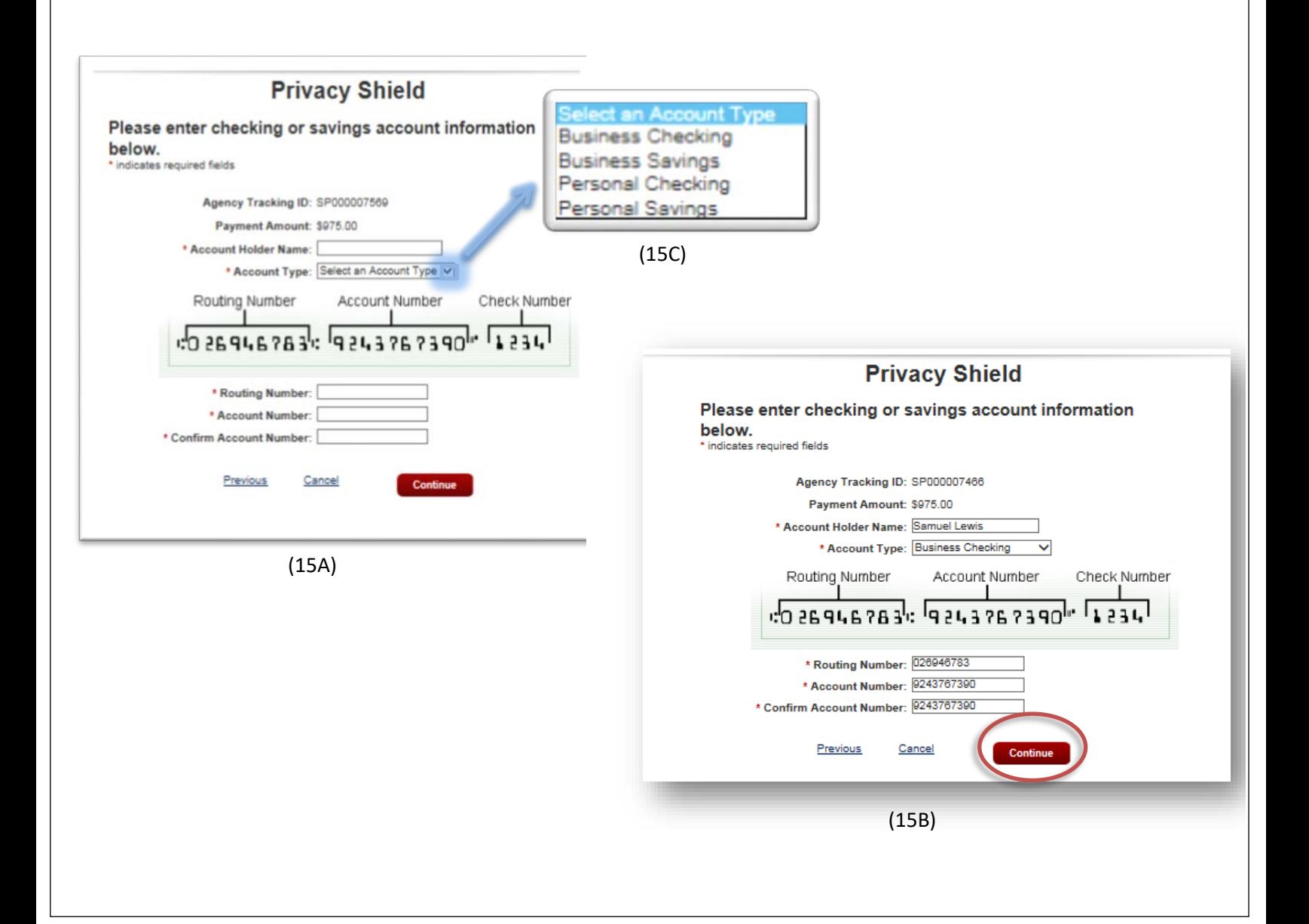

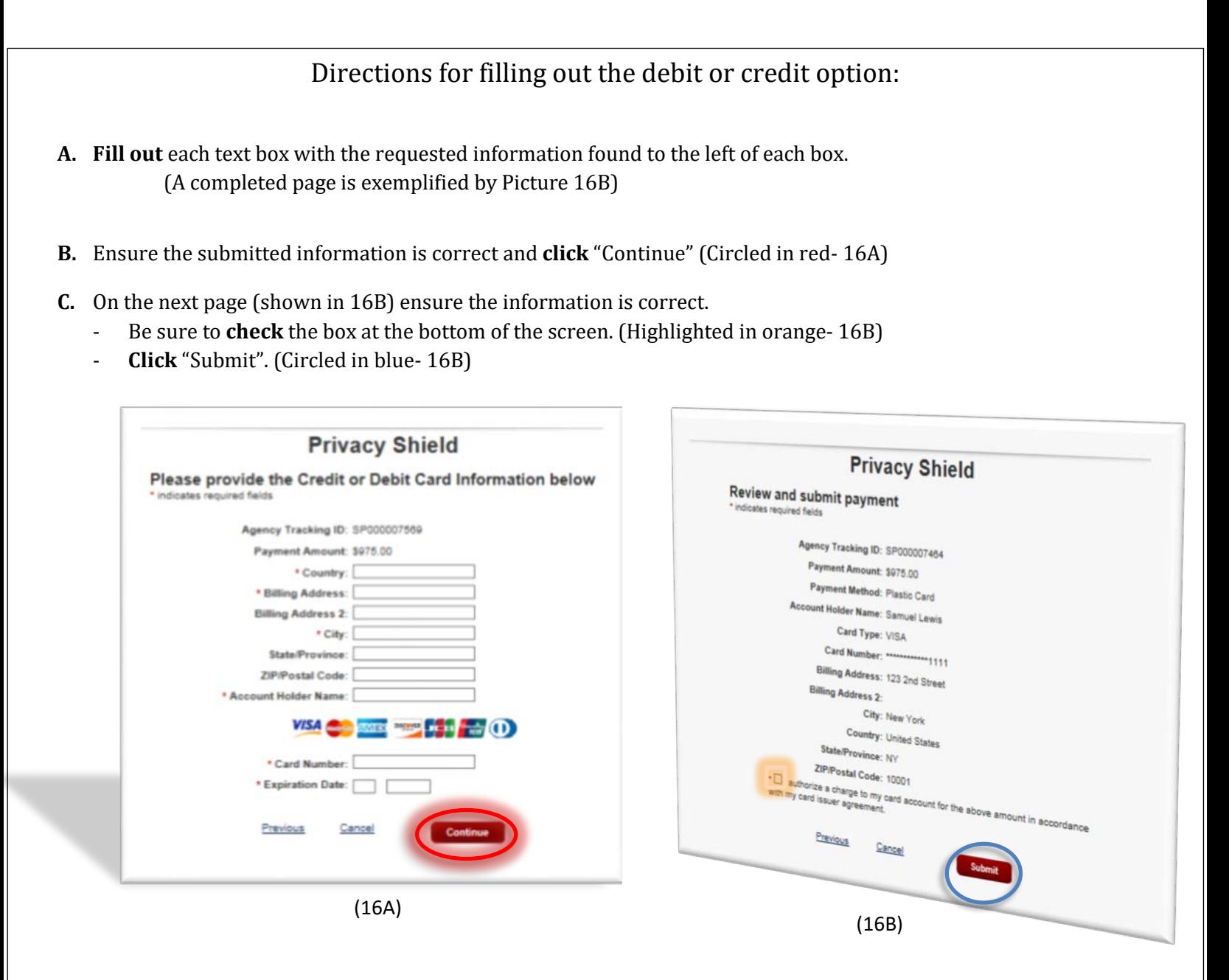

### **Step 15:** Finalizing Payment

- **A.** After submitting your payment information you will be brought to a screen like the one shown in 17A.
- **B.** To finalize your payment, **click** on the "*Complete Payment*" button in the bottom right hand corner. (Highlighted in blue- 17A)

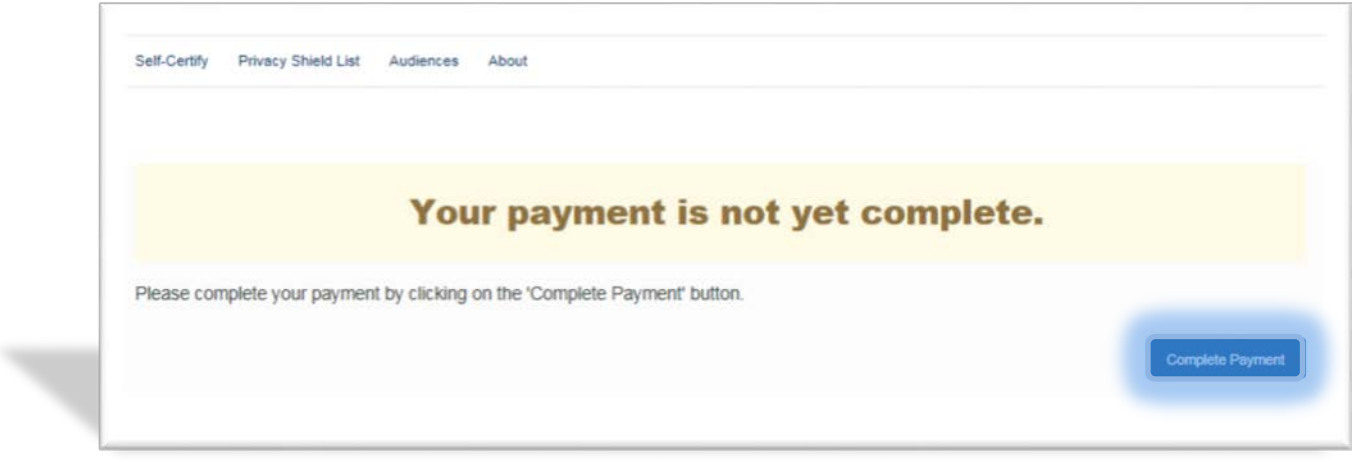

(17A)

#### **Helpful Resources:**

• **Previous Button**: If you want to return to the previous page for any reason, there is a *"Previous"* button in the bottom left corner of every page which will take you back one step. (Circled in red- 18A)

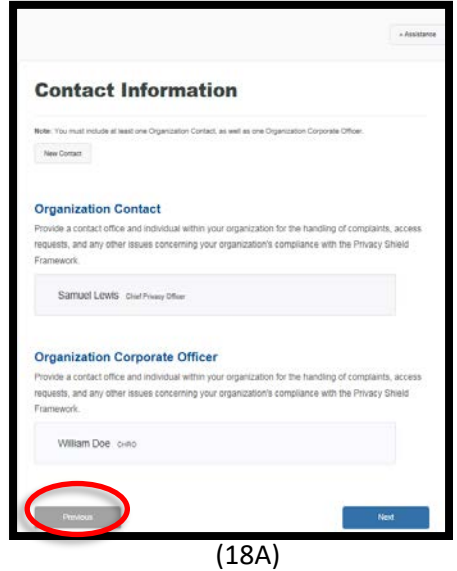

- **Assistance Button**: If you have a question about something on the application, there is an "Assistance" button located on the top right corner of every page. (Circled in red- 18B)
	- This will take you to a form to fill out regarding your specific question. (18C)<br>- **Click** the downward arrow (Highlighted in red-18C) in the first "Assistance"
	- **Click** the downward arrow (Highlighted in red- 18C) in the first "Assistance" part of the form to reach the drop down menu. From here **select** the type of issue you are having. (18D)
	- Be sure to **click** "Submit" after completing the form. (Circled in blue- 18C)

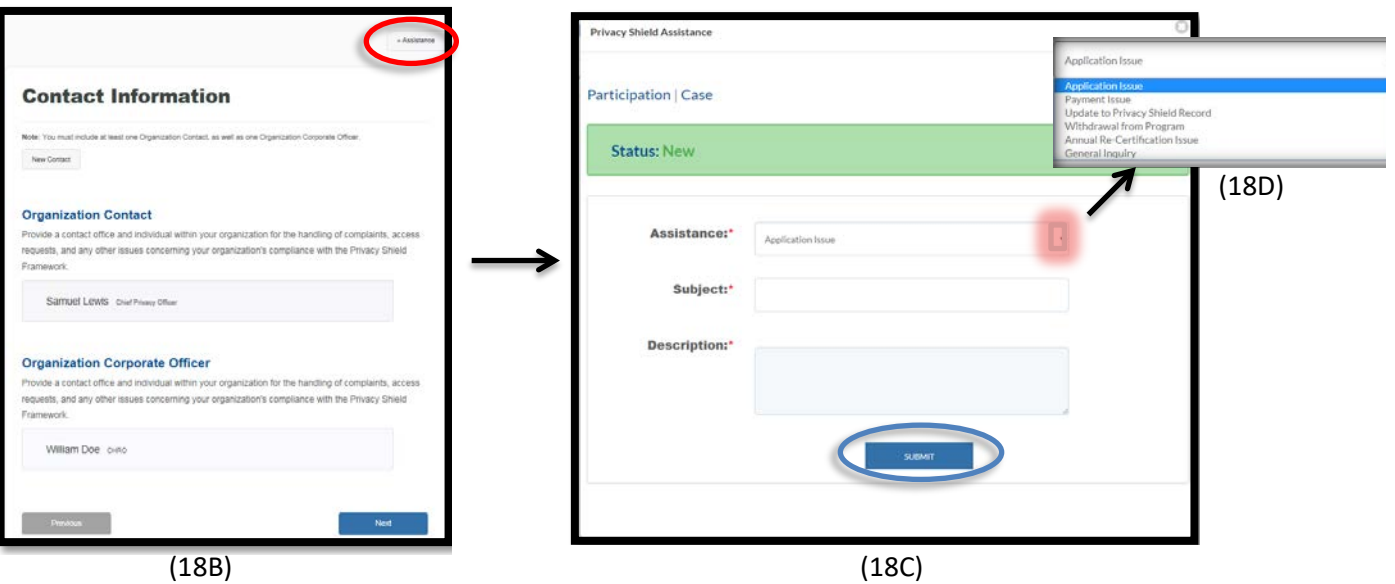

• For your convenience, the blue bar at the top of the screen indicates what percentage of the process you have completed. (Highlighted in blue- 18E)

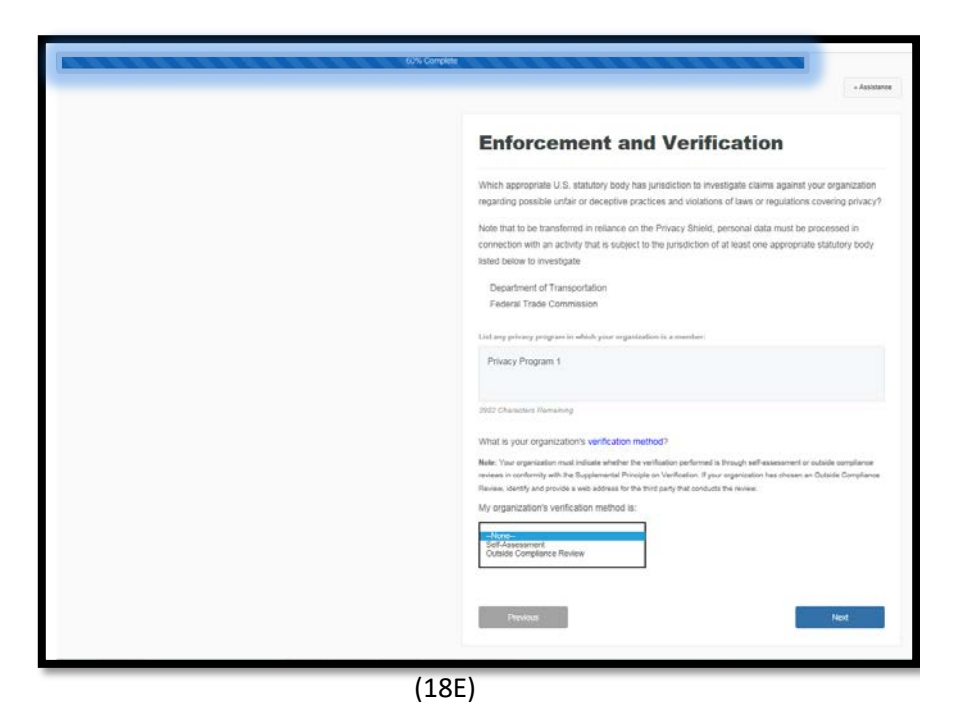

- For a more detailed look at the requirements needed to self-certify or the information referred to in the application, click this link for a How to Join Privacy Shield Guide: <https://www.privacyshield.gov/article?id=How-to-Join-Privacy-Shield-part-1->
- For a Privacy Shield program overview and frequently asked questions refer to this link: <https://www.privacyshield.gov/Program-Overview>
- For details on the information required for the self-certification process: <https://www.privacyshield.gov/article?id=Self-Certification-Information>